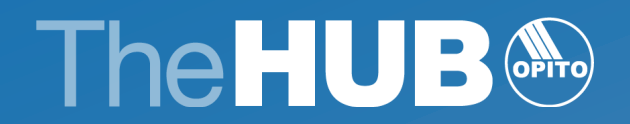

# Registering & Certifying Learners OPITO Standards

May 2023

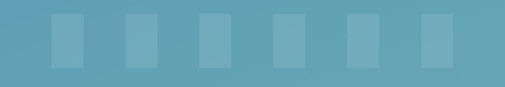

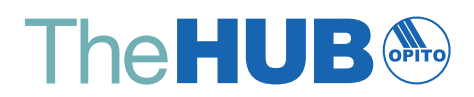

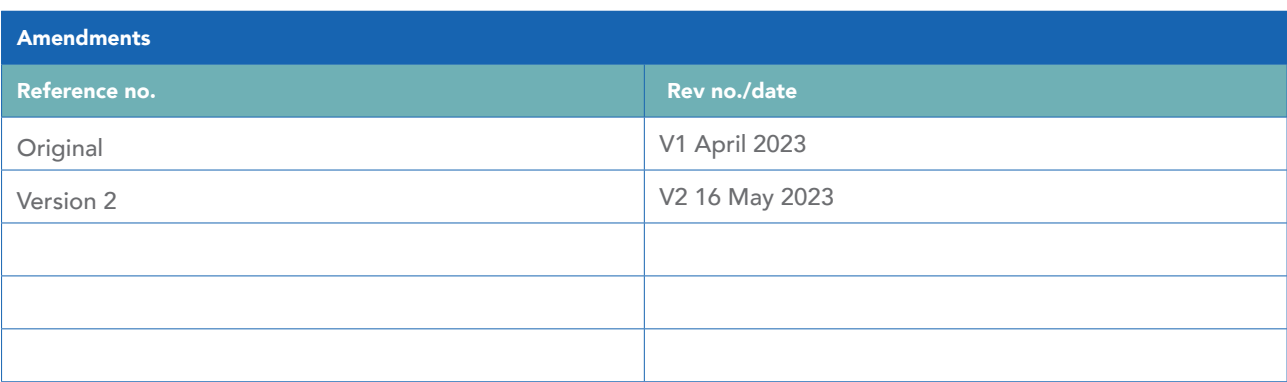

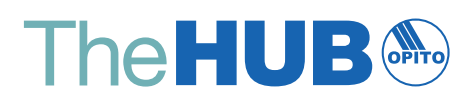

# **Contents**

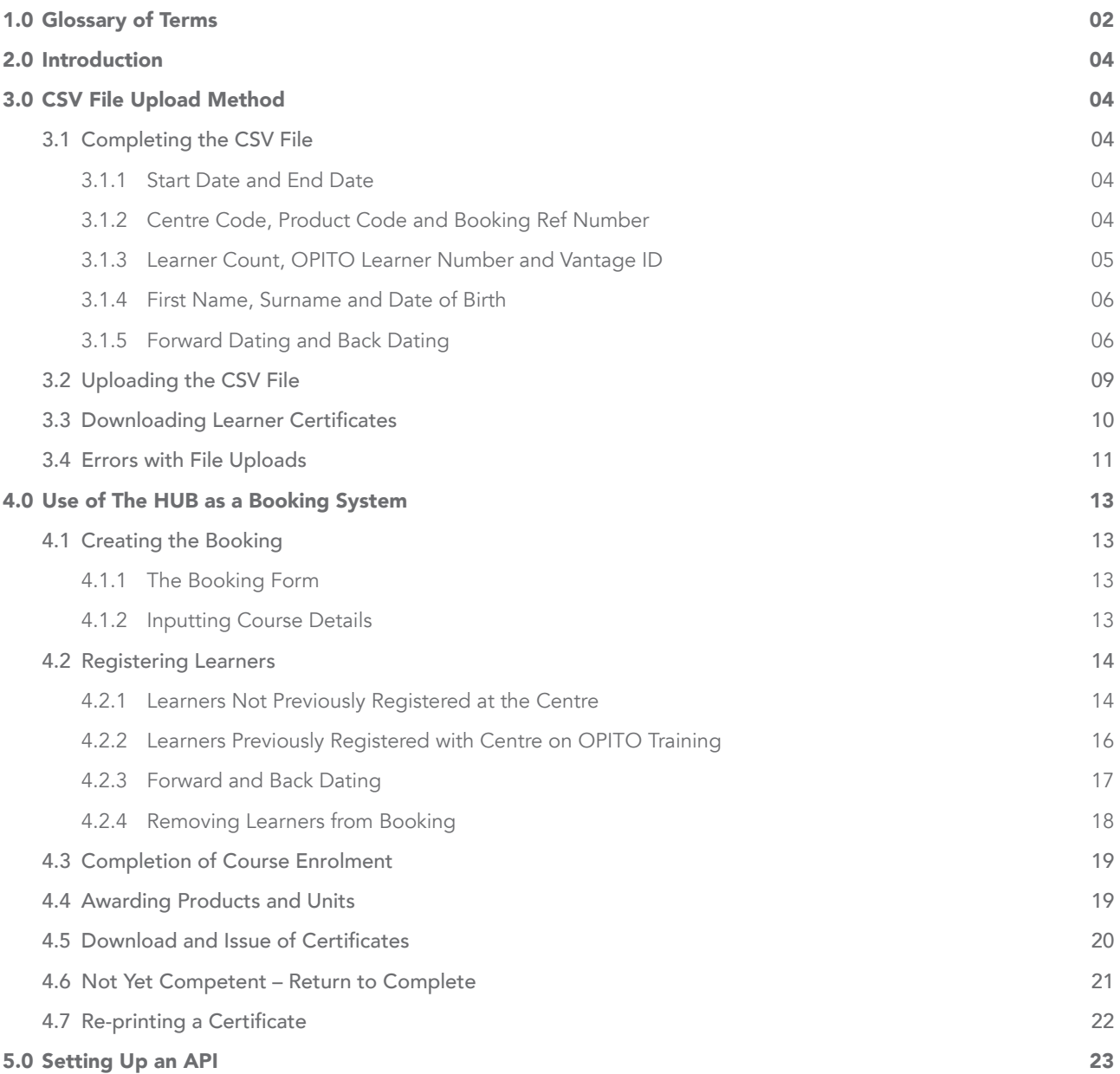

# 1.0 Glossary of Terms

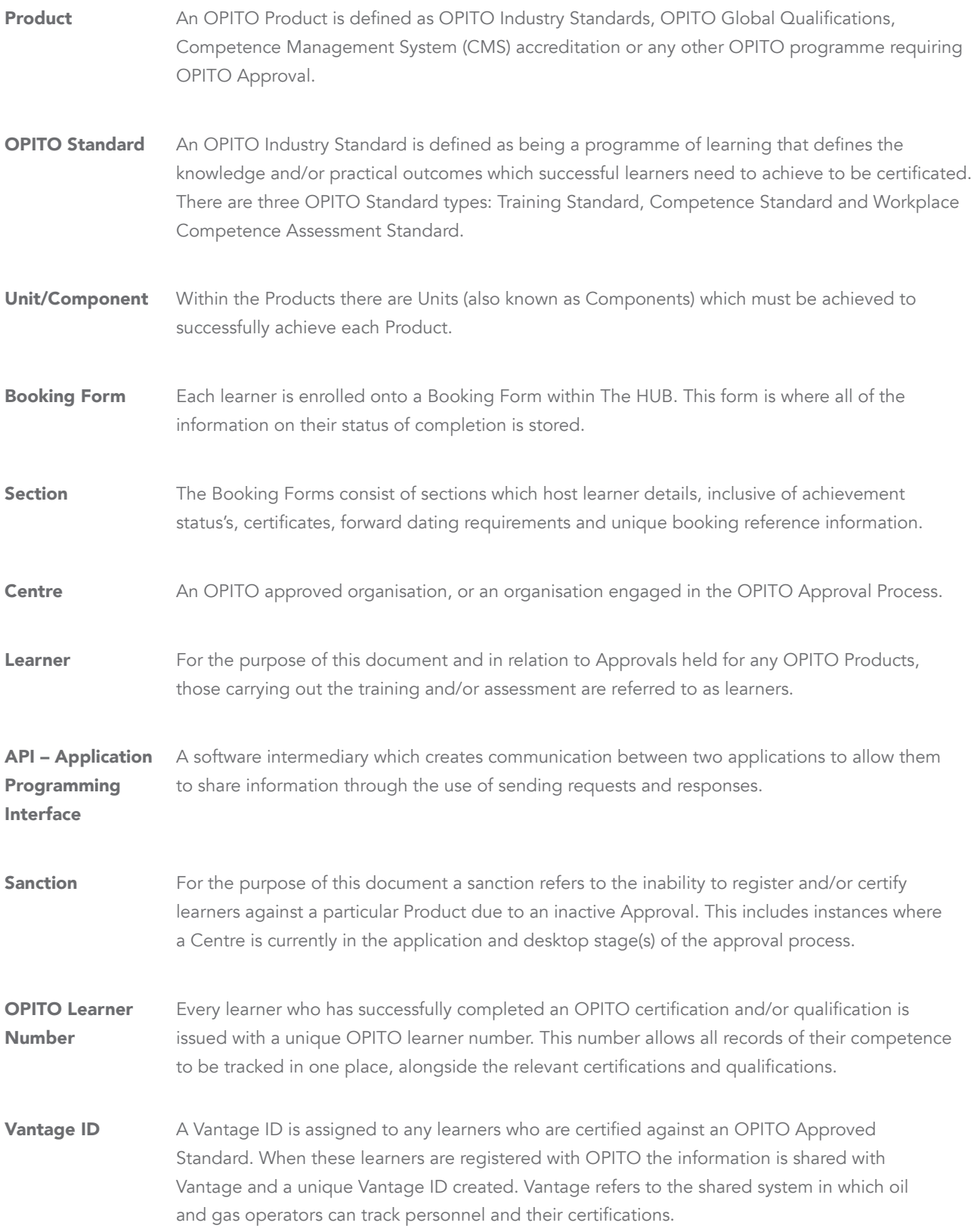

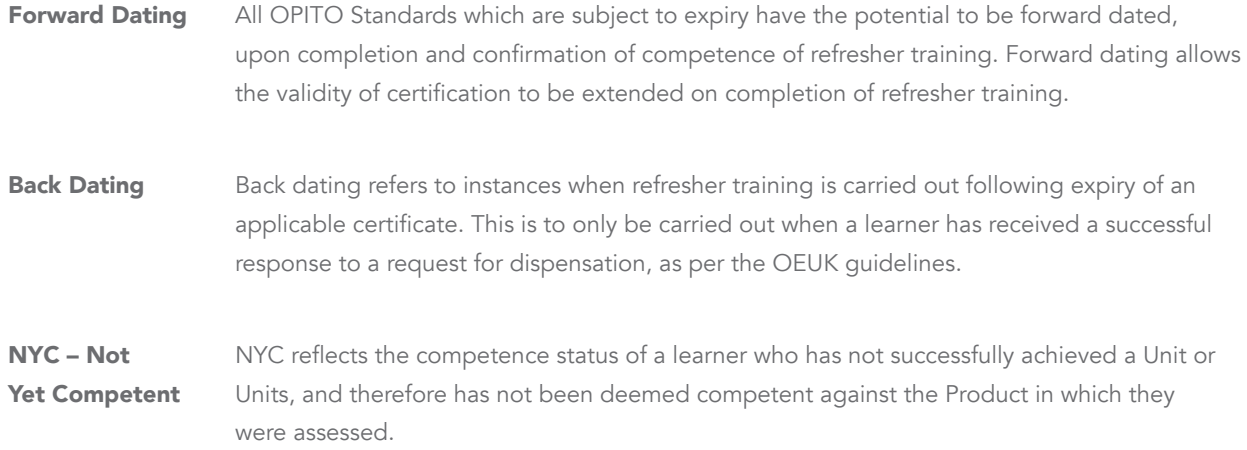

# 2.0 Introduction

The aim of this document is to explain each of the options available to Centres to register and certify (where appropriate) with OPITO. There are three fundamental methods: upload of competent learners within a CSV file; use of The HUB's booking system; or through the set up of an API. This document will discuss each of these options.

# 3.0 CSV File Upload Method

Following confirmation of competent learners against a particular Product information can be uploaded into The HUB via a CSV file. Upload of this file will act as notification that the learners have successfully achieved all of the required outcomes and Units for the applicable Product. It is therefore important that only learners deemed as competent against the entire Product are included and uploaded.

# 3.1 COMPLETING THE CSV FILE

 A template CSV file can be found within the Document Library in The HUB. Image 1 is provided as an example. An individual CSV file should be uploaded for each cohort, or class, of learners. Each of the fields for completion are outlined within the following sections.

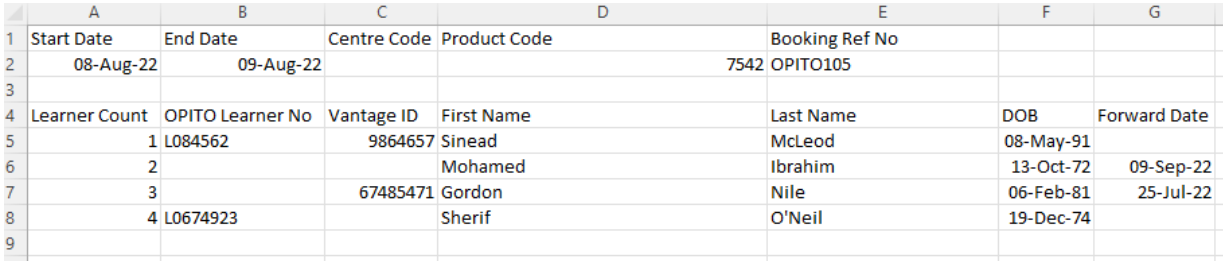

Image 1 – Example of completed CSV

#### 3.1.1 Start Date and End Date

 The start and end date fields are to be completed with the date the course commenced (start date) and the date the course was completed (end date). This information is then used by the system to generate an award date and an expiry date, where applicable. For example, for a BOSIET CA-EBS course with an end date of 15-SEP-2022, a certificate will be generated with an expiry date of 14-SEP-2026. Similarly, the award date would reflect the date of 15-SEP 2022.

 It should also be noted that the date format must reflect that detailed in Image 1: DD-MON-YY e.g. 08-FEB-2022.

#### 3.1.2 Centre Code, Product Code and Booking Ref Number

 The *'Centre Code'* field can be left blank when uploading files through a Centre login, as the system will automatically use the Centre Code allocated to the login. An organisation's Centre Code is allocated upon confirmation of achieving Initial OPITO Approval. This code can be found within The HUB, in the *'My Organisation'* tab, listed under *'Centre Details.'*

The *'Product Code'* field should be populated within the unique code for the Product against which the learner has been deemed competent. The Product Code can be found within the Product Library as shown in Image 2.

| <b>Search products</b>              |                                                                                                |                      |                                                                                                    |
|-------------------------------------|------------------------------------------------------------------------------------------------|----------------------|----------------------------------------------------------------------------------------------------|
|                                     | The Product Library gives access to all available Products and any relevant support materials. |                      |                                                                                                    |
|                                     |                                                                                                |                      |                                                                                                    |
|                                     | Searching products by No search filters applied clear search                                   |                      |                                                                                                    |
|                                     |                                                                                                |                      |                                                                                                    |
|                                     |                                                                                                |                      |                                                                                                    |
| Search:                             |                                                                                                |                      | advanced search                                                                                                    |
|                                     |                                                                                                |                      |                                                                                                    |
|                                     | <b>Product Type</b>                                                                            | <b>Product Level</b> | <b>Title</b>                                                                                                    |
| <b>Product Code</b><br>9117<br>9116 | OPITO Standard<br>OPITO Standard                                                               |                      | Application of Insulation Systems Competence Assessment (Level 2)<br>Application of Insulation Systems Training (Level 1) |

Image 2 – Product Code location in Product Library

 Additionally, the Product Code can be found within the relevant Product Specification. Instructions on how to download Product Specifications can be found within the Document Library in the video *'Navigating Product and Unit Templates.'* 

 The Booking Reference Number will always be OPITO105. This is a system reference number specific to the registration of learners on to OPITO Standards. Differing reference numbers are available for Global Qualifications and Open Learning registrations. When downloading the template CSV file from the Document Library, this field will be pre-populated with the relevant Standard reference number.

#### 3.1.3 Learner Count, OPITO Learner Number and Vantage ID

 The learner count column simply tracks the number of learners on the course/booking. For this reason, this will never be higher than the maximum number of learners detailed in the Product Specification, unless otherwise agreed with OPITO.

 If a learner has previously completed any OPITO certification or qualification (inclusive of Open Learning and apprenticeships) they will already have been assigned a unique OPITO learner number. Learner numbers can be found on all certificates issued after the launch of The HUB's *'Registration and*  Certification' module, allowing learners in receipt of those certificates to provide the learner number when completing the OPITO Learner Registration Form.

 There will however be instances, especially initially, where learners have identified that they have previously achieved an OPITO Approved certificate or qualification, however, are unaware of their OPITO learner number. In these circumstances, the Centre should carry out a search for the learner(s) within The HUB to identify the OPITO learner number as follows:

- 1. When navigating to the *'Learners'* tab within The HUB, the user will be taken to the *'Search Learners'* criteria.
- 2. Within this area, the user can enter the learner's first name, surname and date of birth (reflective of that provided on their government issued ID). If a Vantage ID has been provided, this can also be used to increase the likelihood of locating the correct learner.

 3. Any existing learner records which are a potential match can be identified by clicking the *'Search Learners'* button. Where a matching learner record is identified, the existing OPITO learner number will be displayed and can be entered into the CSV file for upload. An example is shown in Image 3.

|                              |                                                                                     |                   | Home My Organisation Documents Users @ Sites @ Staff @ Product Library Component Library Reg/Cert Learners | $\mathcal{A}$                                                                                  |                                                                                             |                   |
|------------------------------|-------------------------------------------------------------------------------------|-------------------|----------------------------------------------------------------------------------------------------|------------------------------------------------------------------------------------------------|---------------------------------------------------------------------------------------------|-------------------|
| <b>Search learners</b>       |                                                                                     |                   |                                                                                                    |                                                                                                | Search learners   Merge learners   Manage learner assessments   Learner assessment reportin |                   |
| <b>First name</b><br>Example | <b>Surname</b><br>Searchlearner                                                     | <b>Vantage ID</b> |                                                                                                    | OPITO Learner Number Date of birth (DD/MM/YYYY)<br>$\vee$ $\cdots$ $\vee$ $\Box$ clear<br>$ -$ | <b>Include inactive learners</b><br>$\Box$                                                  |                   |
| Search learners              |                                                                                     |                   |                                                                                                    |                                                                                                |                                                                                             |                   |
|                              | Searching learners by Given name = Example Family name = Searchlearner clear search |                   |                                                                                                    |                                                                                                |                                                                                             |                   |
| <b>Filter results</b>        |                                                                                     |                   |                                                                                                    |                                                                                                |                                                                                             |                   |
| Name                         |                                                                                     |                   | <b>₩</b> OPITO Learner Number                                                                              |                                                                                                | Date of birth                                                                               | <b>Vantage ID</b> |
| <b>Example Searchlearner</b> |                                                                                     |                   | L00576180                                                                                                  |                                                                                                | 06 February 1991                                                                            | $\sim$            |
| Showing 1 to 1 of 1 entries  |                                                                                     |                   |                                                                                                    |                                                                                                |                                                                                             |                   |
| First<br><b>Previous</b>     | Last<br><b>Next</b>                                                                 |                   |                                                                                                    |                                                                                                |                                                                                             |                   |

Image 3 – search criteria to identify existing OPITO learner numbers

This process can also be followed to find existing records for learners who are unaware of their Vantage ID.

 Clicking on the records for existing learners allows users to check previous achievements to ensure that they are a match for the learner whose OPITO learner number or Vantage ID is being checked, as shown in Image 4.

```
View learner: Search Examplelearner (Read only access - Learner not registered at Fire and Rescue Training)
```

|                                                                                                    |           |                            |       |      |          |                   | Search learners   Merge learners   Manage learner assessments   Learner assessment reporting   Manage learner outcomes | More learner act               |
|----------------------------------------------------------------------------------------------------|-----------|----------------------------|-------|------|----------|-------------------|----------------------------------------------------------------------------------------------------|--------------------------------|
| Personal details Learner at my AOs Achievements                                                            |           |                            |       |      |          |                   |                                                                                                    |                                |
| <b>Filter Achievements</b><br>clear filter                                                                 |           |                            |       |      |          |                   |                                                                                                    |                                |
| <b>Current Achievements</b>                                                                                |           |                            |       |      |          |                   |                                                                                                    |                                |
| Title                                                                                                    | Reference | <b>Regulator Reference</b> | Level | Mark | Grade    | <b>Award Date</b> | <b>Booking Form ID</b>                                                                                                 | <b>Certificate Expiry Date</b> |
| Basic Offshore Safety Induction and Emergency Training (with Compressed Air Emergency<br>Breathing System) | 5750      |                            |       | 0.00 | Achieved | 22/11/2022        | BJOPITO/7553                                                                                                    | 21/11/2026                     |

Image 4 – viewing a learner's previous achievements

#### 3.1.4 First Name, Surname and Date of Birth

 These fields are self-explanatory, however it is important to note that the information included within the CSV file must be a direct reflection of the learner's government issued ID. This is important in maintaining data integrity and ensuring that duplicate records are not created for learners who may have variations of their first name.

### 3.1.5 Forward Dating and Back Dating

 This final column is where any potential forward date for the certificate expiry date should be detailed. In instances where a learner is deemed competent on any OPITO Standard Product within the three months prior to their current certificate's expiry date, the new certificate expiry date should be calculated from the current expiry date. This provides flexibility around refresher training and avoids any time being lost on existing certification. Certificate expiry dates are auto calculated by The HUB, using the course end date, unless this is manipulated by the forward date field. To do this, calculate a new course end date based on the expiry date of the previous certificate, and enter this in the *'Forward Date'* column. More information on this can be viewed in Table 1.

 This column should also be used in instances where back dating is required. Courses should only be back dated when a valid successful request for dispensation can be presented. For more information on dispensation please visit the Offshore Energies UK website at https://oeuk.org.uk/. For reference, the principles of forward and back dating are outlined in Figure 1.

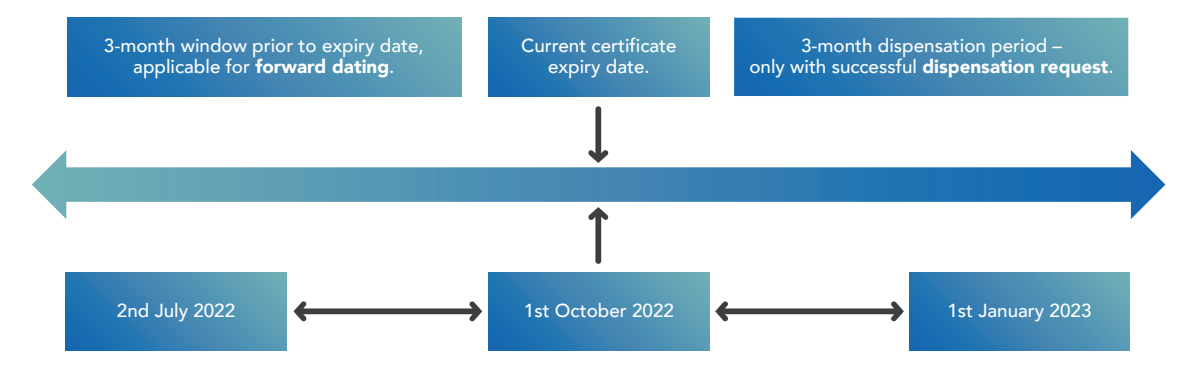

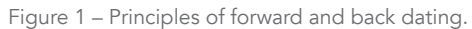

 Table 1 provides example scenarios of how to calculate forward dates, based on the current certificate expiry dates.

| <b>Forward Dating Scenarios</b><br>[based on a current expiry date of<br>1st October 2022]                                                   | <b>New Date Entered</b><br>in The HUB                                                                                                    | <b>New Certificate</b><br><b>Expiry Date</b> |
|----------------------------------------------------------------------------------------------------|----------------------------------------------------------------------------------------------------|----------------------------------------------|
| A learner has a BOSIET CA-EBS<br>certificate. They complete the FOET with<br>CA-EBS course on 12th September 2022.                           | 1st October 2022 [Reflective of the<br>date on the existing certificate].                                                                                        | 30th September 2026                          |
| A learner has a Basic H2S certificate.<br>The learner returns and completes<br>the Basic H2S Training course again on<br>12th November 2022. | 12th November 2022 [End date of the<br>course, as this is the initial coursel.                                                                                   | 11th November 2024                           |
| A learner has an OERTM-F and returns<br>to complete another OERTM-F on<br>15th June 2022.                                                    | The learner can complete the<br>OERTM-F however the certificate<br>cannot be forward dated, as this is<br>greater than 3 months from the<br>current expiry date. | 14th June 2024                               |
| A learner has a BOSIET EBS certificate.<br>They return and complete the BOSIET<br>EBS course again on 16th August 2022.                      | 1st October 2022 [Reflective of the<br>date on the existing certificate].                                                                                        | 30th September 2026                          |

Table 1 – Forward Dating Scenarios

 Table 2 provides example scenarios of how to calculate back dates, based on the current certificate expiry date and availability of a valid and successful request for dispensation.

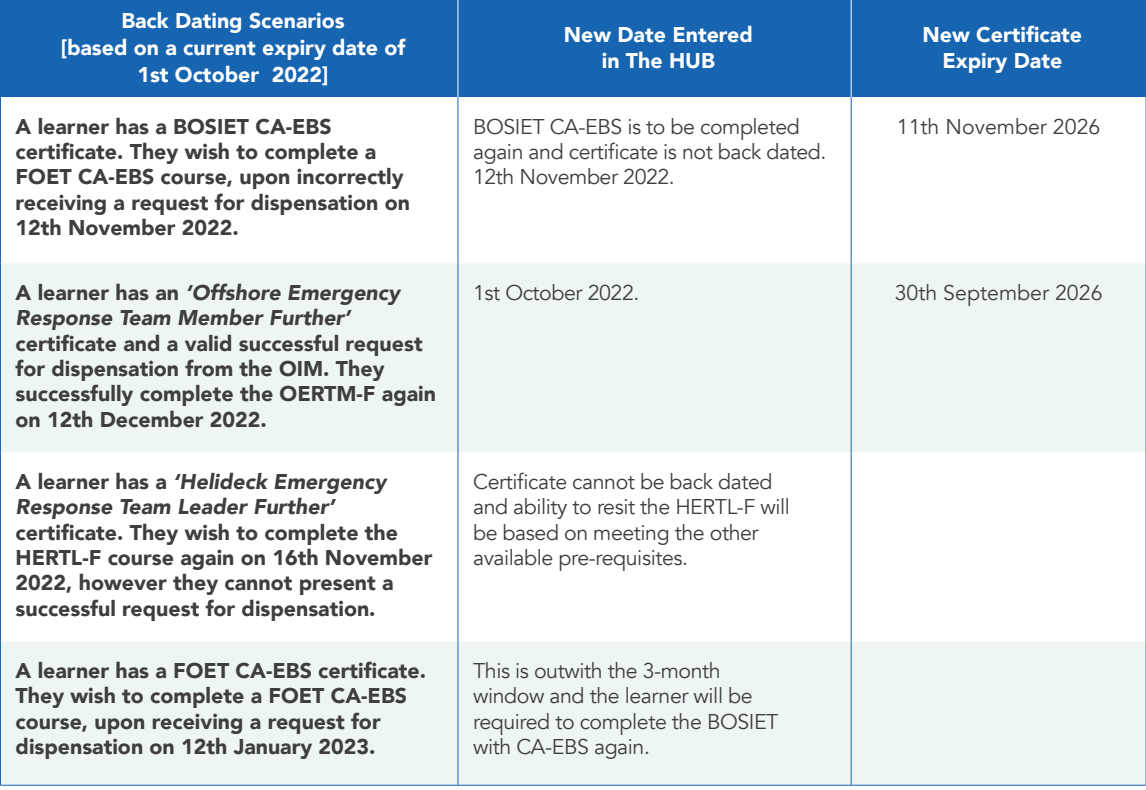

Table 2 – Back Dating Scenarios

Table 3 provides examples for forward and back dating in various Not Yet Competent scenarios.

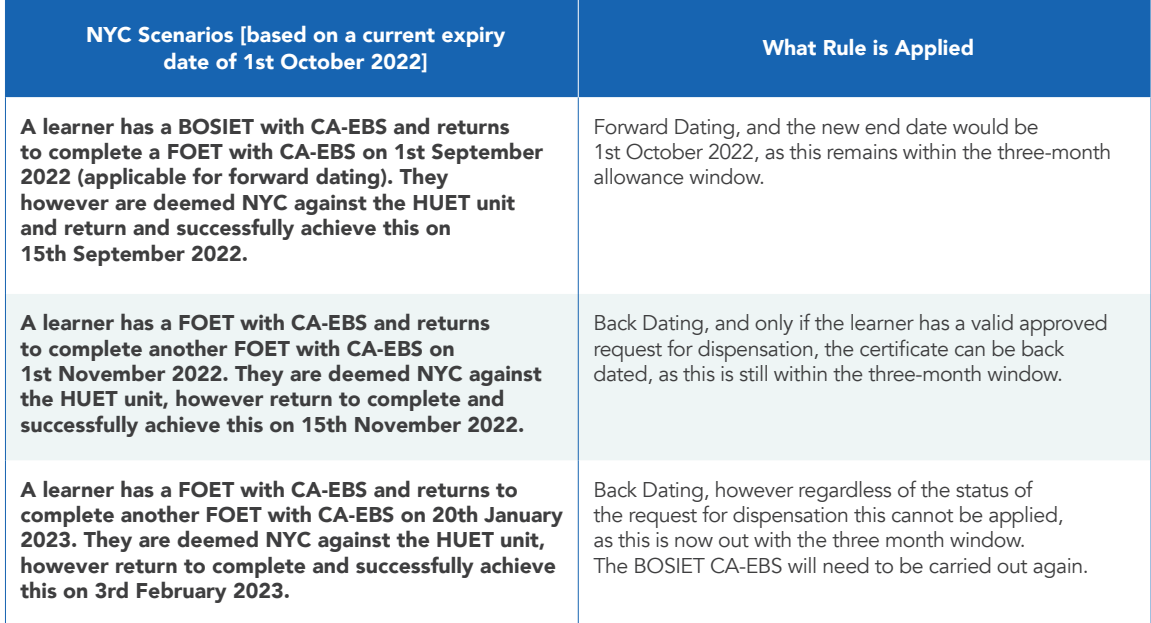

Table 3 – NYC Forward and Back Dating Scenarios

### 3.2 UPLOADING THE CSV FILE

 Upon completion of the CSV file as outlined in section 3.1, the file should be uploaded to The HUB, using the *'Learners'* tab. Once entering the *'Learners'* area, a number of options appear. The option required for uploading the CSV is found under the *'More Learner Actions'* dropdown, as shown in Image 5. Select the option *'Upload Learner Data.'*

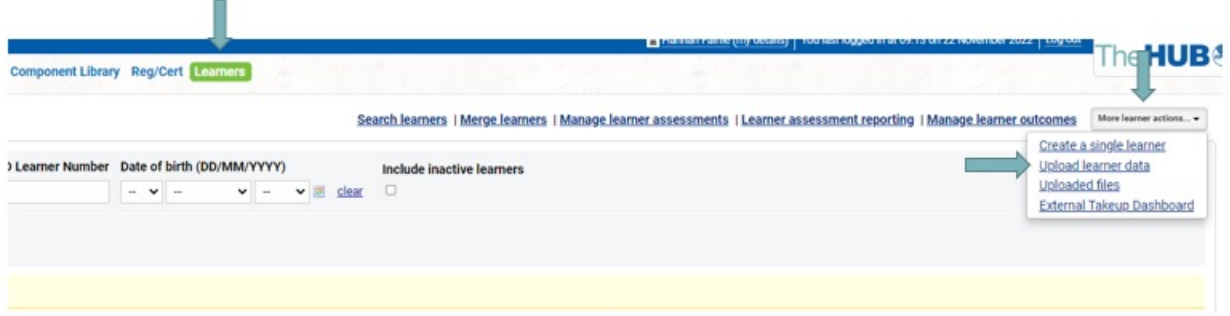

Image 5 –Using the 'Learner' tab to upload learner data

Once within the learner data upload area, the user is presented with the screen shown in Image 6. There are multiple data format options, however for the purpose of uploading competent learner data against OPITO Training and/or Assessment Standards, *'Opito Data'* should be selected. The description text box is a free text field and whatever is used in here will act as the reference on screen for identifying the relevant booking form. Lastly, users should attach the CSV file and click the *'Upload Data File'* button as shown in Image 6.

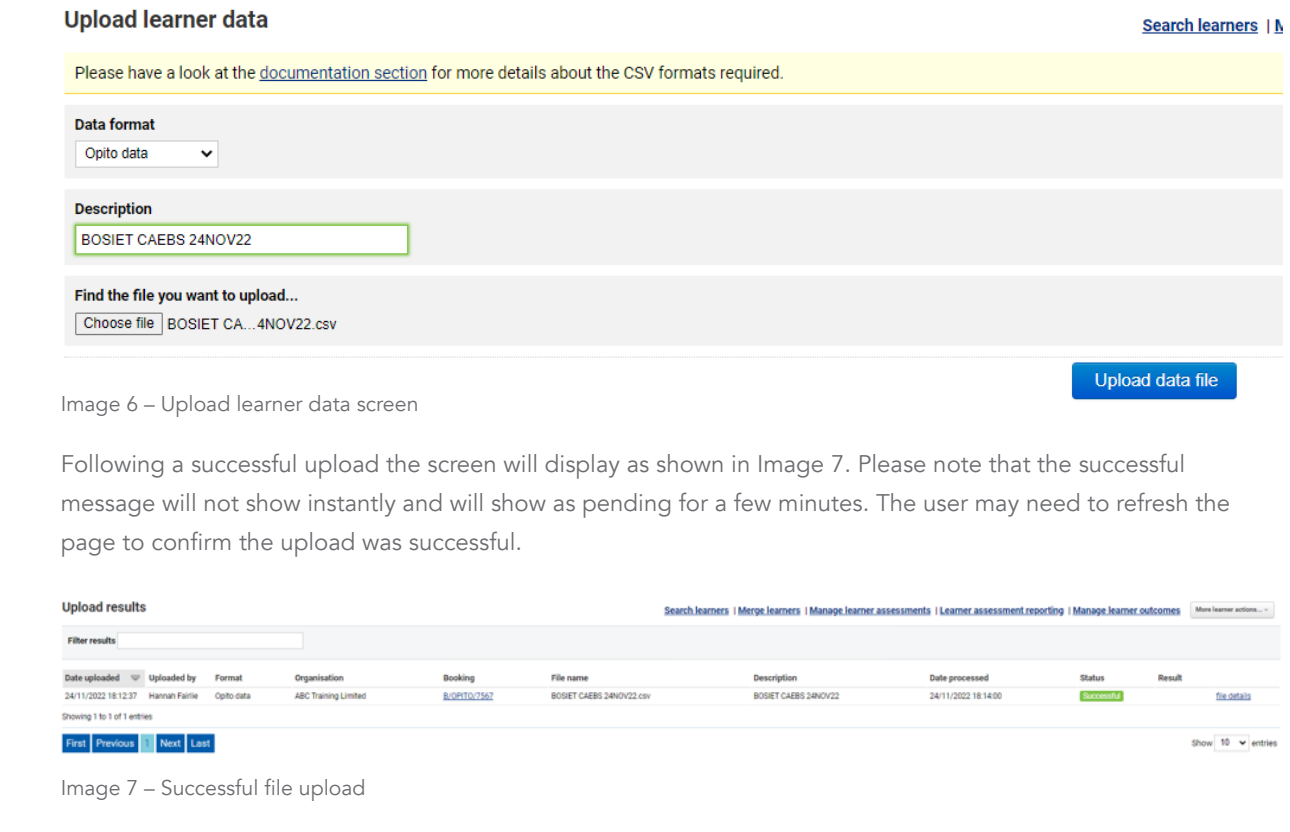

 Once the file has been successfully uploaded, a booking is automatically created within The HUB. The form containing the uploaded information is hyperlinked under the heading *'Booking.'* Clicking this hyperlink will take the user to the Booking Form and allow for the certificates to be downloaded and issued to the learners.

# 3.3 DOWNLOADING LEARNER CERTIFICATES

As mentioned in section 3.2, the autogenerated Booking Form can be accessed via the hyperlink next to the successful file upload. Any previously uploaded files (and autogenerated booking links) can be found within the *'Learners'* area, by selecting *'Uploaded Files'* from the *'More Learner Actions'* dropdown, detailed in image 5 in section 3.2.

All booking forms can also be found within the *'Reg/Cert'* tab. Upon clicking into the relevant Booking Form, the user will see two sections: *'Cohort Details'* and *'Learner Details'.* The certificates are downloaded from within the *'Learner Details'* section, highlighted in Image 8.

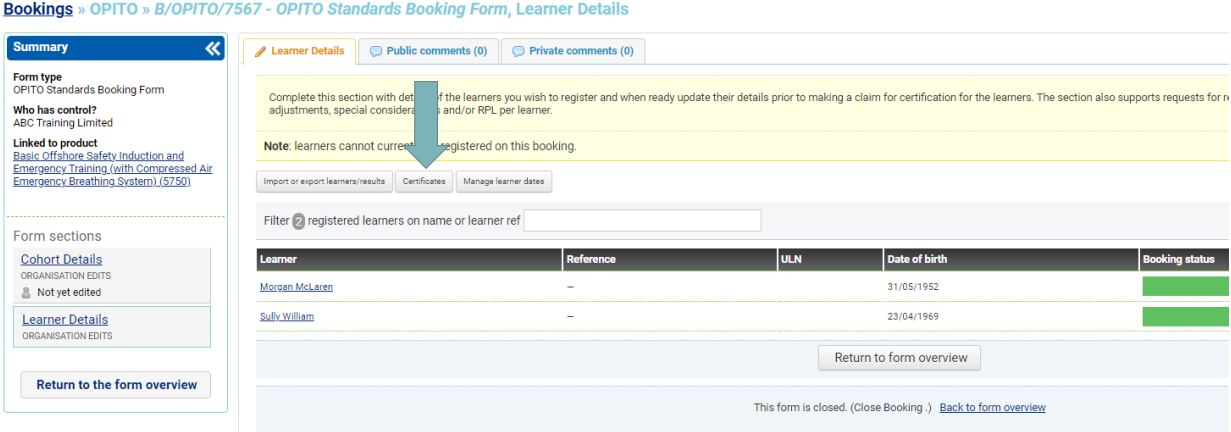

 Image 8 – Access to learner certificates from the 'Learner Details' section

 Within the certificates area of the form, users should select the e-certs PDF option from the dropdown menu. Certificates can then be downloaded for the full cohort of learners by using the *'Select All'* option. If the user wishes to print only one certificate, then only the relevant learner should be selected. Clicking the *'Download Selected'* button will download a zip folder containing certificates for the selected learner(s). Image 9 identifies the relevant dropdown, *'Select All'* option and button to download certification(s).

| Certificates to be printed<br>e-certs PDFs (zip) |                   | Certificates printed<br>Download selected<br>$\checkmark$ |                                             |                                 |                                                                                 |          |
|--------------------------------------------------|-------------------|-----------------------------------------------------------|---------------------------------------------|---------------------------------|---------------------------------------------------------------------------------|----------|
| Filter                                           |                   |                                                           |                                             |                                 |                                                                                 | download |
| Select/                                          | System identifier | Date                                                      | <b>Booking</b>                              | Certificate run description     | <b>Status</b>                                                                   |          |
| <b>Innalasi</b>                                  |                   |                                                           |                                             |                                 |                                                                                 |          |
| ø                                                | 3512215           | Thursday, 24 November 2022 18:14:12                       | B/OPITO/7567 - OPITO Standards Booking Form | 1 certificate for Sully William | Successful (e-certs PDFs (zip)   transcript PDF   learner transcript PDF (zip)) |          |

 Image 9 – downloading certification

 The certificates should then be issued to learners. Where the learner's employer has requested that certification is issued to the employer, this should be issued in addition to the certificate issued directly to the learner.

# 3.4 ERRORS WITH FILE UPLOADS

 If a file is uploaded and is rejected by The HUB, the relevant error message can viewed. Failed uploads will be shown with red *'Failed'* status message. The next column will contain a link to details of the specific error which has occurred as shown in Image 10.

|                      |                     |               | Search learners   Merge learners   Manage learner assessments   Learner assessment reporting   Manage learner outcomes | More learner actions - |
|----------------------|---------------------|---------------|----------------------------------------------------------------------------------------------------|------------------------|
|                      |                     |               |                                                                                                    |                        |
|                      |                     |               |                                                                                                    |                        |
| ption                | Date processed      | <b>Status</b> | <b>Result</b>                                                                                                    |                        |
| ber 22 Error Example | 28/11/2022 12:33:57 | Failed        | Errors on file processing. Download log file for more details.                                                         | file details           |
| CAEBS 24NOV22        | 24/11/2022 18:14:00 | Successful    |                                                                                                    | file details           |
|                      |                     |               |                                                                                                    |                        |

 Image 10 – identifying errors in upload file

 Clicking this link will open the file details page shown in Image 11. The log file is where the user can find the error within their file.

TIMITE THE ORDER REGISTER DOWNLIGHTS CODES OF SHOP OF STATE STEAM

# Uploaded file: Opito data (back to upload results)

**System ID #13456** Organisation N/A Uploaded 28/11/2022 12:33:26 by Hannah Fairlie File name November 22 Error Example.csv (original file | log file ) **Format** OpitoData Description November 22 Error Example **Status** Failed - Errors on file processing. Download log file for more details.

 Image 11 – error log file

There are a number of reasons why a file may fail to upload due to the content within the file. Table 4 outlines potential errors that can be found within the CSV file.

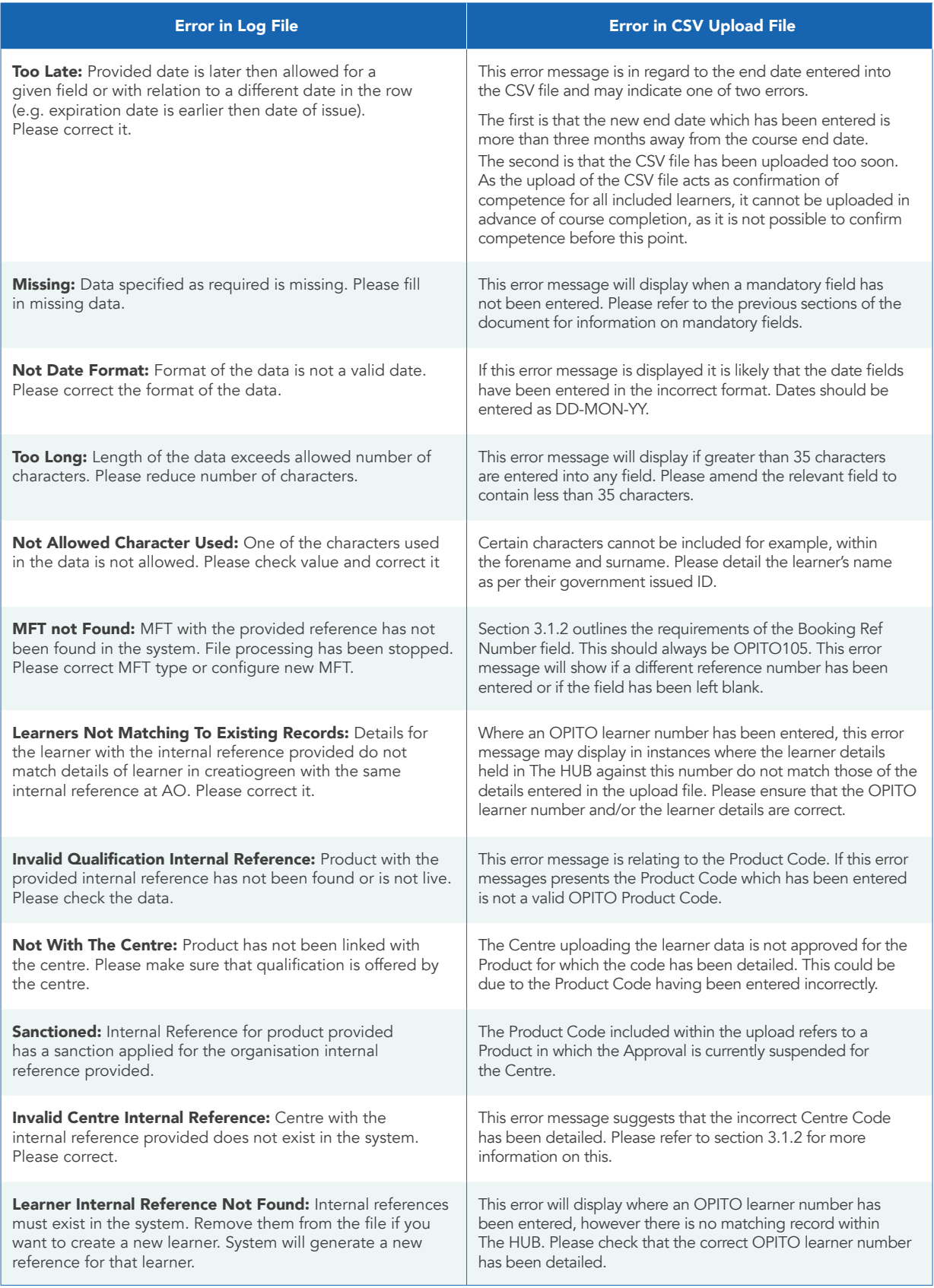

Table 4 – error logs from CSV uploads

# 4.0 Use of The HUB as a Booking System

The purpose of this section is to detail how to utilise The HUB as a booking system. This includes registration of learners onto the booking/course, input of competent and not yet competent outcomes and generation of certification.

### 4.1 CREATING THE BOOKING

#### 4.1.1 The Booking Form

 To begin registering learners onto a course for an OPITO Training and/or Assessment Standard, begin within the *'Reg/Cert'* tab in The HUB. In here, on the right-hand side the user will see the option to create a booking. Following this, select the booking type of *'OPITO Standards Booking Form'* and then when prompted select the relevant Product from the list and finally use the 'Create Booking' button. A Booking Form will then open as shown in Image 12.

| <b>Summary</b>                                                                                                    |              | <b>About this form</b>                        |                                                                                                    |                             |                                                                                                    |                          |               |                  |
|----------------------------------------------------------------------------------------------------|--------------|-----------------------------------------------|----------------------------------------------------------------------------------------------------|-----------------------------|----------------------------------------------------------------------------------------------------|--------------------------|---------------|------------------|
|                                                                                                    |              | <b>Cohort Details</b>                         | This Booking form is used to register learners on a OPITO Standard and then to eventually claim certification for the learners. |                             |                                                                                                    |                          |               |                  |
| Form type                                                                                                    |              | ORGANISATION EDITS<br><b>且 Not yet edited</b> | √ Start date 01/12/2022 (change start date)                                                                                     |                             | √ End date Not specified (change end date) √ Booking open for registrations √ Minimum age for registration: 16 |                          |               |                  |
| OPITO Standards Booking Form<br>Who has control?<br><b>ABC Training Limited</b>                                                                  |              | <b>Learner Details</b><br>ORGANISATION EDITS  | Add/remove components                                                                                                    | Show product structure      | Show booking pie chart                                                                                         |                          |               |                  |
| <b>Linked to product</b><br>Basic Offshore Safety Induction and<br>Emergency Training (with Compressed Air<br>Emergency Breathing System) (5750) |              |                                               |                                                                                                    | <b>Submit registrations</b> | <b>Close Booking</b><br>Withdraw the booking                                                                   |                          |               |                  |
|                                                                                                    |              |                                               |                                                                                                    |                             | A Print form # export to CSV A export to PDF                                                                   |                          |               |                  |
| Form stages elit status flegs                                                                                                    |              | <b>User assignments</b>                       |                                                                                                    |                             |                                                                                                    |                          |               |                  |
| <b>Booking Open</b><br>ORGANISATION EDITS                                                                                                    |              | <b>Assigner</b>                               | Assignee                                                                                                    | Reason                      | Date assigned                                                                                                  | <b>Deadline</b>          | <b>Status</b> |                  |
| Not updated                                                                                                    |              | Hannah Fairlie (Super User)                   | Hannah Fairlie (Super User)                                                                                                    | For action                  | 01 December 2022 16:49:16                                                                                      | $\overline{\phantom{m}}$ | open          | details @ cancel |
| Learners registered<br>GRITO EDITS<br>Not updated                                                                                                | $\mathcal O$ |                                               |                                                                                                    |                             | Add a user assignment                                                                                          |                          |               |                  |
| <b>Booking Closed</b><br>OPITO EDITS<br>Not updated                                                                                              | Í            |                                               |                                                                                                    |                             |                                                                                                    |                          |               |                  |
| Booking withdrawn<br>ORTO EDITS<br>Not updated                                                                                                   | $\mathcal O$ |                                               |                                                                                                    |                             |                                                                                                    |                          |               |                  |
| <b>Form history</b>                                                                                                    |              |                                               |                                                                                                    |                             |                                                                                                    |                          |               |                  |
| FORM CREATED at 01 December 2022<br>16:49:15<br>Hannah Fairlie, ABC Director; Senior<br>Contact                                                  |              |                                               |                                                                                                    |                             |                                                                                                    |                          |               |                  |

Image 12 – example booking form

 The form should be completed with the details of the course. More detail on this can be found in section 4.1.2 of this document.

#### 4.1.2 Inputting Course Details

 On the form overview there is an option to change the start date and change the end date. These should be updated to reflect the actual dates on which the course will commence and be completed.

 To identify the different courses easily from the *'Reg/Cert Bookings'* page, the user should input detail as to which cohort the booking is in reference to, as shown in Image 13. This could for example, detail the dates in which the course is running and any unique identifier for the course e.g. A/B or C, where multiple of the same course are taking place on the same dates.

If the course is taking place as on-location training, the site can be selected from a dropdown menu.

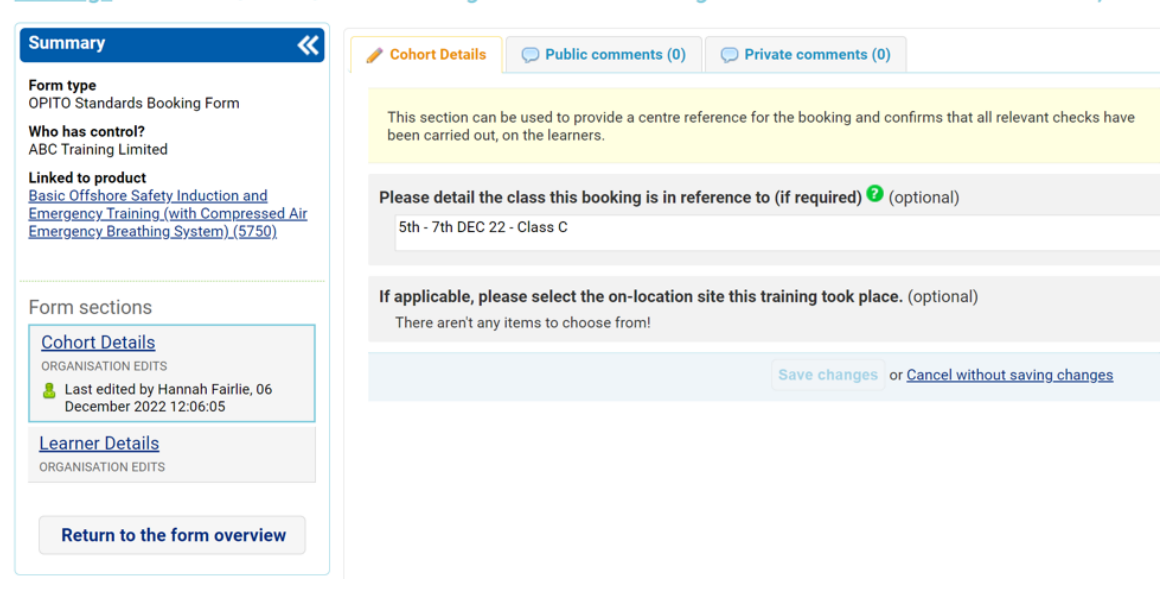

#### Bookings » OPITO » B/OPITO/7621 - Booking form for ABC Training Limited for 5th - 7th DEC 22 - Class C. Coho

Image 13 – Cohort Details

 Once the cohort details section of the form has been completed and saved, the form title will be updated and the *'Search Bookings'* page which is shown when entering the *'Reg/Cert'* area will be updated to reflect the specific course details, as shown in Image 14.

|                             |                                                                            | Home My Organisation Documents Users Distes Distaff Di Product Library Component Library Reg/Cert Learners |                                                                                                    |      |                      |                         |                  |                       |
|-----------------------------|----------------------------------------------------------------------------|----------------------------------------------------------------------------------------------------|----------------------------------------------------------------------------------------------------|------|----------------------|-------------------------|------------------|-----------------------|
| <b>Search bookings</b>      |                                                                            |                                                                                                    |                                                                                                    |      |                      |                         |                  |                       |
| Search:                     |                                                                            |                                                                                                    | advanced search                                                                                    |      |                      |                         |                  |                       |
| Reference                   | Title                                                                      | <b>Product title</b>                                                                                       |                                                                                                    |      | Product<br>reference | <b>DCS</b><br><b>CD</b> | Current<br>owner | Arrived               |
| B/OPITO/7621                | Booking form for ABC Training<br>Limited for 5th - 7th DEC 22 -<br>Class C | System)                                                                                                    | Basic Offshore Safety Induction and Emergency<br>Training (with Compressed Air Emergency Breathing | 5750 |                      | Not<br>approved         | Organisation     | 01 December E<br>2022 |
| Showing 1 to 1 of 1 entries |                                                                            |                                                                                                    |                                                                                                    |      |                      |                         |                  |                       |

Image 14 – 'Search Bookings' page

#### 4.2 REGISTERING LEARNERS

#### 4.2.1 Learners Not Previously Registered at the Centre

 When a learner enquires about booking on to an OPITO course, specific information is required to register them within The HUB. This information can be obtained by sending out the OPITO Learner Registration Form. The remainder of this will still need to be completed during the course induction. The Learner Registration Form can be found within The HUB in the Document Library.

 Learners are registered onto the course within the *'Learner Details'* section of the relevant Booking Form. Within this section there is the option to *'Add a New Learner'* as shown in Image 15. Upon clicking this, users will see the screen shown in Image 16.

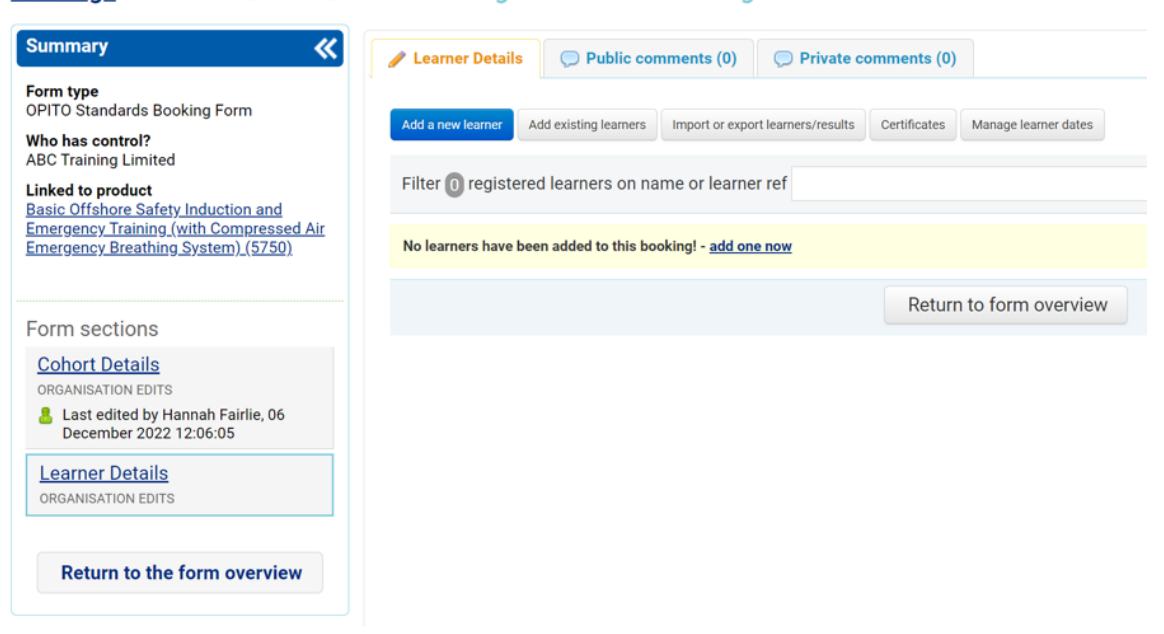

**Bookings** » OPITO » B/OPITO/7621 - Booking form for ABC Training Limited for 5th - 7th DEC 22 - Class

Image 15 – Adding a learner

#### Bookings » OPITO » B/OPITO/7621 - Booking form for ABC Training Limited for 5th - 7th DEC 22 - Class C. L.

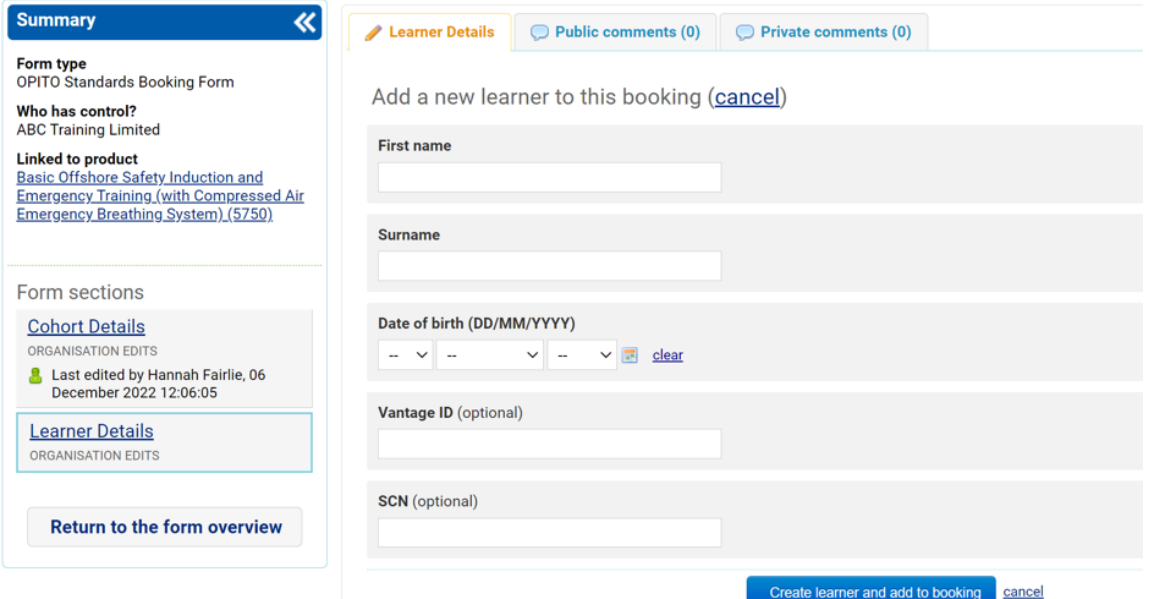

Image 16 – Adding learner details

 First name, surname and date of birth are mandatory fields and it is important that these match details shown on learners' government issued ID. Where a Vantage number is available, this can be entered also. Where a learner has identified that they have an existing Vantage ID, however are unaware of the number, this can be found by searching for the learner using the other details available. This process is outlined in section 3.1.3 of this document. After selecting *'Create Learner and Add to Booking'* the page should show as below, in Image 17.

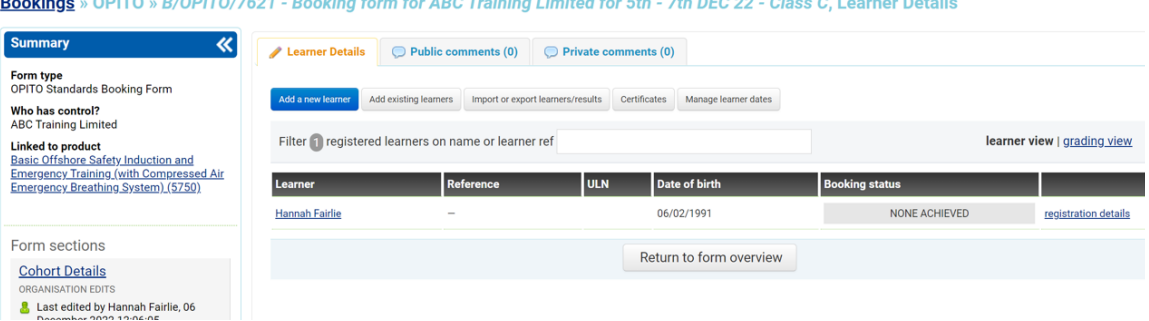

Image 17 – learners added on booking

Learners can be added in this method as and when they are enrolled on to the course.

#### 4.2.2 Learners Previously Registered with Centre on OPITO Training

 When a learner enquires about booking on to an OPITO course, specific information is required to register them within The HUB. This information can be obtained by sending out the OPITO Learner Registration Form. The remainder of this will still need to be completed during the course induction. The Learner Registration Form can be found within The HUB in the Document Library.

 If the learner has identified that they have completed OPITO training with the Centre previously, then they an be added to the booking using the *'Add Existing Learners'* option, which can be seen in Image 18. By searching the learner's information, the existing record can be attached to the booking by selecting the learner from the available option(s) and clicking *'Add These Learners.'*

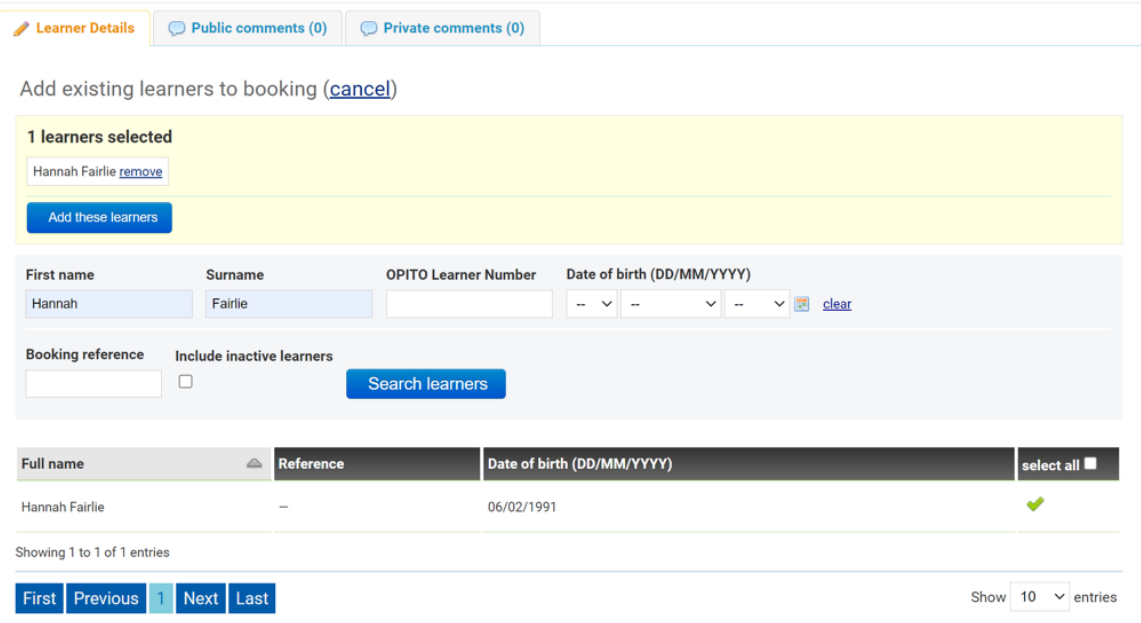

Image 18 – add existing learner

 If information is entered using the *'Add New Learner'* feature explained in section 4.2.1 which appears to match an already existing learner enrolled with the Centre, then this learner record will be displayed as a possible learner to use.

#### 4.2.3 Forward and Back Dating

 Following adding a learner, it is important to update any potential forward or back dating dates. For more information on the principles of forward and back dating, please see section 3.1.5.

 The expiry dates are calculated from the course end date which was entered when the booking was created. Where this is to be overridden to apply forward/back dating, this is done within the *'Learner Details'* section. By clicking on *'Manage Learner Details'*, the screen shown in Image 19 will be presented.

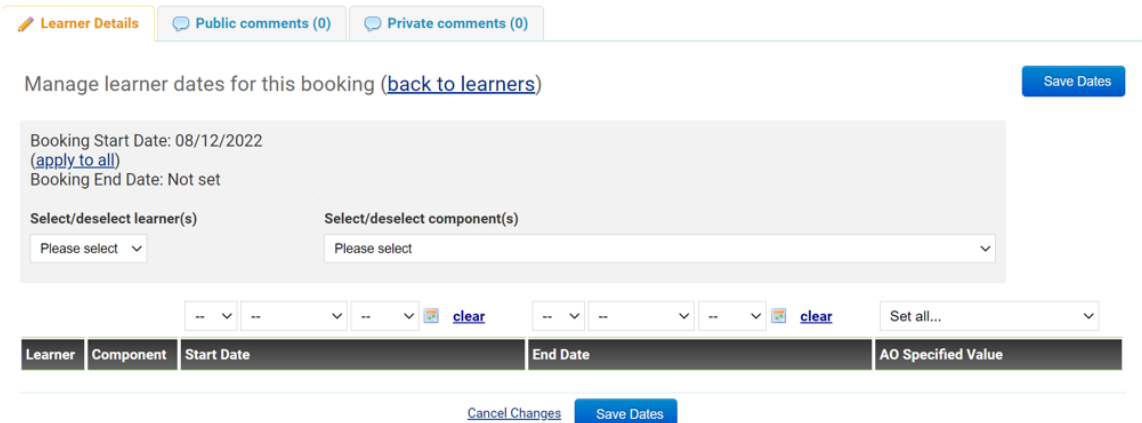

 Image 19 – 'Manage Learner Dates' view

 Records for the relevant learner(s) which are to receive a forward or back date should be selected from the *'Select/deselect Learner(s)'* dropdown menu. Additionally, the Product should be selected from the *'Select/deselect Component(s)'* dropdown.

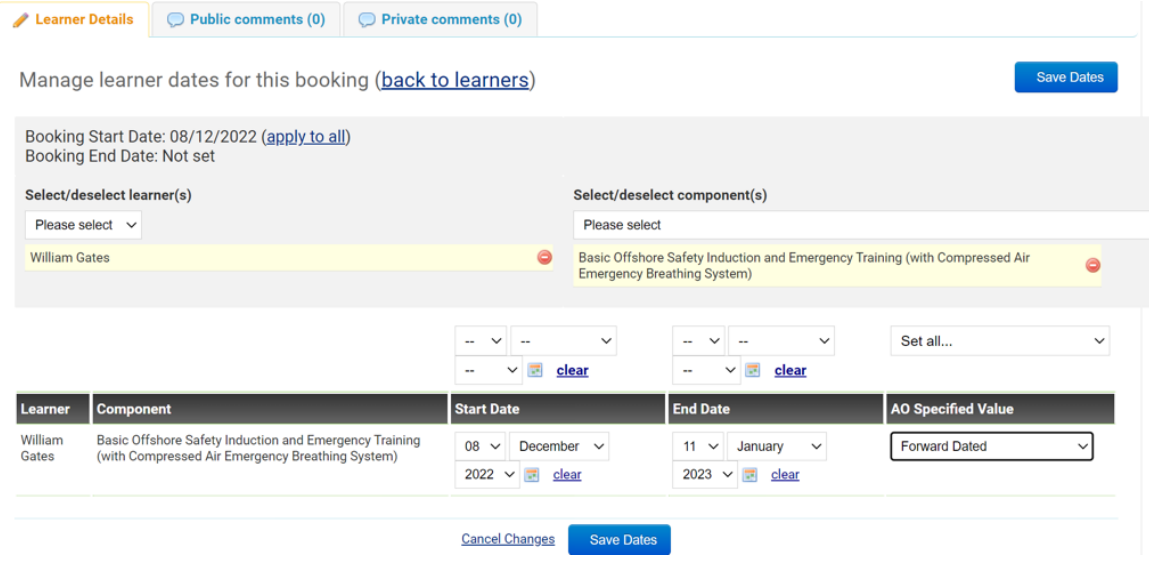

Image 20 – Inputting the forward/back date

 The date which is to override the course end date for the purpose of generating a course expiry date should be entered into the *'End Date'* field. From the specified value dropdown *'Forward Dated'* should be selected and then *'Save Dates.'* Please see Image 20 above.

It is important that applicable forward or back dates are entered prior to awarding any Product or its Units. As certificates are automatically generated upon confirmation of award, the expiry date will be calculated using the course end date, where the forward/back date has not yet been entered.

#### 4.2.4 Removing Learners from Booking

 Where a learner has been added to a booking but will not be attending the course for any reason, they can be removed from the booking. Beside the learner name there is a hyperlink for *'Registration Details'* which can be seen in Image 17 – learners added to booking. To remove a learner, click the hyperlink next to their name. This will open the page shown in Image 21.

Assessment for Phillipe McMartin (back to learners)

Learner Details Deublic comments (0) De Private comments (0)

| <b>Assessment</b> | <b>Personal details</b>                                                                                                    | <b>Bookings</b> | <b>Forms</b>                                 |                            |                                                   |                                                  |                                         |                    |
|-------------------|----------------------------------------------------------------------------------------------------|-----------------|----------------------------------------------|----------------------------|---------------------------------------------------|--------------------------------------------------|-----------------------------------------|--------------------|
|                   |                                                                                                    |                 |                                              |                            |                                                   |                                                  |                                         |                    |
|                   | Filter assessments:                                                                                                    |                 |                                              |                            |                                                   |                                                  |                                         |                    |
|                   |                                                                                                    |                 |                                              |                            |                                                   |                                                  | change components   remove from booking |                    |
|                   | Marks/grades cannot be entered for this learner until you have submitted the booking form to lock/confirm the registrations. |                 |                                              |                            |                                                   |                                                  |                                         |                    |
| P                 | 5750 Basic Offshore Safety Induction and Emergency<br><b>Training (with Compressed Air Emergency Breathing</b>               |                 |                                              | Results not entered        | Not yet claimed                                   | Not yet granted                                  | Not yet certificated                    | Not placed on hold |
|                   | System)                                                                                                    |                 |                                              |                            | Cannot be claimed as<br>not vet achieved          | Cannot be awarded as<br>not vet claimed          | Not yet eligible for<br>certification   | Hold<br>$\Box$     |
|                   | Basic Offshore Safety Induction and Emergency Training (with<br><b>Compressed Air Emergency Breathing System)</b>            |                 | PASS BASED ON STRUCTURE. INTERNALLY ASSESSED |                            | Claim<br>□                                        | Award<br>$\Box$                                  | E-certificate                           |                    |
|                   | Not Yet Achieved                                                                                                    | Achieved        |                                              |                            |                                                   |                                                  |                                         |                    |
|                   | Other requests                                                                                                    |                 | W D                                          |                            |                                                   |                                                  |                                         |                    |
|                   | Assessment not yet recorded                                                                                                  |                 |                                              |                            |                                                   |                                                  |                                         |                    |
| С                 | <b>OIS-01 Safety Induction</b>                                                                                               |                 |                                              | <b>Results not entered</b> | Not yet claimed                                   | Not yet granted                                  | Not yet certificated                    | Not placed on hold |
|                   | <b>Safety Induction</b>                                                                                                    |                 | MANUAL, INTERNALLY ASSESSED                  |                            | Cannot be claimed as<br>not yet achieved<br>Claim | Cannot be awarded as<br>not yet claimed<br>Award | Paper certificate                       | Hold<br>□          |

Image 21 – Removing a learner

From here, the learner can be removed by clicking *'remove from booking.'* 

# 4.3 COMPLETION OF COURSE ENROLMENT

 Once the course has commenced, the Centre should confirm which learners are in attendance. This is done on the form overview by clicking *'Submit Registrations'* at the bottom of the screen.

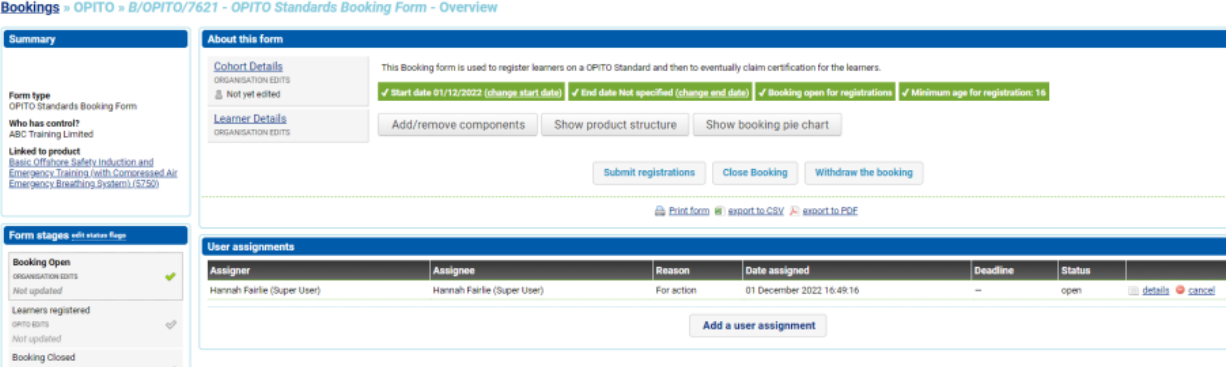

Image 22 – confirming learners in attendance

Following this, the booking will be locked and no new learners can be added or removed.

### 4.4 AWARDING PRODUCTS AND UNITS

Once the learners have been registered onto the course and following the course enrolment, the learners can be awarded for the applicable Products and Units.

# If any learners are to have forward or back dating applied, these dates must be entered prior to awarding Products and Units.

Inputting competent and not yet competent outcomes is completed within the *'Learner Details'* section of the form, by selecting *'Grading View'*, highlighted in Image 23.

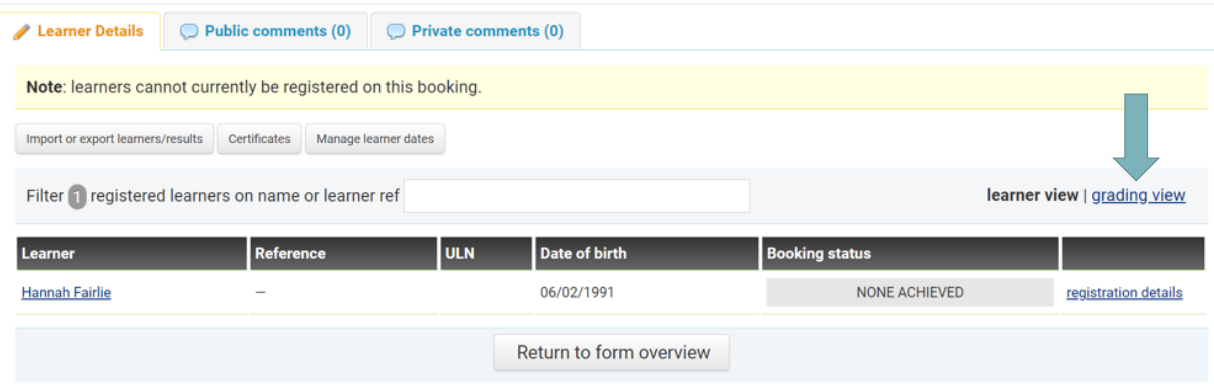

Image 23 – grading view

Upon entering the grading view area, the user can mark each of the Units as *'Achieved'* or *'Not Yet Achieved'* as applicable. Similarly, the option for *'Apply Passing Grade to All'* can be used.

|   |                                                                                                    |                     |                                                        | Save changes                                          |                                                        | apply passing grade to all   claim all |
|---|----------------------------------------------------------------------------------------------------|---------------------|--------------------------------------------------------|-------------------------------------------------------|--------------------------------------------------------|----------------------------------------|
|   | Hannah Fairlie DOB: 06/02/1991, REF: 639923, ULN:                                                                                                    |                     |                                                        |                                                       |                                                        |                                        |
| P | 5750 Basic Offshore Safety Induction and Emergency<br><b>Training (with Compressed Air Emergency Breathing)</b>                                                   | Results not entered | Not yet claimed                                        | Not yet granted                                       | Not yet certificated                                   | Not placed on hold                     |
|   | System)                                                                                                    |                     | Cannot be claimed as<br>not yet achieved               | Cannot be awarded as<br>not yet claimed               | Not yet eligible for<br>certification<br>E-certificate | Hold                                   |
|   | PASS BASED ON STRUCTURE, INTERNALLY ASSESSED<br>Basic Offshore Safety Induction and Emergency Training (with<br><b>Compressed Air Emergency Breathing System)</b> |                     | Claim<br>n                                             | Award<br>0                                            |                                                        |                                        |
|   | Not Yet Achieved<br>Achieved                                                                                                    |                     |                                                        |                                                       |                                                        |                                        |
|   | Other requests<br>W D                                                                                                    |                     |                                                        |                                                       |                                                        |                                        |
|   | Assessment not yet recorded                                                                                                    |                     |                                                        |                                                       |                                                        |                                        |
| С | <b>OIS-01 Safety Induction</b>                                                                                                    | Results not entered | Not yet claimed                                        | Not yet granted                                       | Not yet certificated                                   | Not placed on hold                     |
|   | MANUAL, INTERNALLY ASSESSED<br><b>Safety Induction</b>                                                                                                    |                     | Cannot be claimed as<br>not yet achieved<br>Claim<br>П | Cannot be awarded as<br>not yet claimed<br>Award<br>o | Paper certificate                                      | Hold<br>□                              |
|   | Not Yet Achieved<br><b>Achieved</b>                                                                                                    |                     |                                                        |                                                       |                                                        |                                        |
|   | Other requests<br>W D                                                                                                    |                     |                                                        |                                                       |                                                        |                                        |
|   | Assessment not yet recorded                                                                                                    |                     |                                                        |                                                       |                                                        |                                        |
| C | <b>OIS-78 Helicopter Safety and Escape CA-EBS</b>                                                                                                    | Results not entered | Not yet claimed                                        | Not yet granted                                       | Not yet certificated                                   | Not placed on hold                     |
|   | MANUAL, INTERNALLY ASSESSED<br><b>Helicopter Safety and Escape CA-EBS</b>                                                                                         |                     | Cannot be claimed as<br>not yet achieved               | Cannot be awarded as<br>not yet claimed               | E-certificate                                          | Hold<br>▥                              |
|   | Not Yet Achieved<br>Achieved                                                                                                    |                     | Claim<br>∩                                             | Award<br>⋒                                            |                                                        |                                        |
|   | Other requests<br>W D                                                                                                    |                     |                                                        |                                                       |                                                        |                                        |
|   | Assessment not yet recorded                                                                                                    |                     |                                                        |                                                       |                                                        |                                        |
| C | <b>OIS-03 Sea Survival and First Aid</b>                                                                                                    | Results not entered | Not yet claimed                                        | Not yet granted                                       | Not yet certificated                                   | Not placed on hold                     |
|   | MANUAL. INTERNALLY ASSESSED<br><b>Sea Survival and First Aid</b>                                                                                                  |                     | Cannot be claimed as<br>not yet achieved               | Cannot be awarded as<br>not yet claimed               | E-certificate                                          | Hold<br>□                              |
|   | Not Yet Achieved<br><b>Achieved</b>                                                                                                    |                     | Claim<br>O                                             | Award                                                 |                                                        |                                        |
|   | $\sim 100$                                                                                                    |                     |                                                        |                                                       |                                                        |                                        |

Image 24 – selecting grades

After selecting the relevant grading options, users should hit the *'Save Changes'* button. This will then automatically certify all of the applicable learners, generate certification(s) and send the records down to Vantage. It is therefore important to ensure that all grades have been selected appropriately prior to saving at the specific Centre, as shown in Image 28.

# 4.5 DOWNLOAD AND ISSUE OF CERTIFICATES

 To download the certificate(s), enter the *'Learner Details'* section and select 'Certificates.' This will present the screen shown in Image 25.

| Learner Details                   |                                    | Public comments (0)                               | Private comments (0)                                         |                                    |                                                                                                 |
|-----------------------------------|------------------------------------|---------------------------------------------------|--------------------------------------------------------------|------------------------------------|-------------------------------------------------------------------------------------------------|
|                                   |                                    | Certification for this booking (back to learners) |                                                              |                                    |                                                                                                 |
| <b>Certificates to be printed</b> |                                    | <b>Certificates printed</b>                       |                                                              |                                    |                                                                                                 |
| e-certs PDFs (zip)                |                                    | $\checkmark$                                      | Download selected                                            |                                    |                                                                                                 |
| <b>Filter</b>                     |                                    |                                                   |                                                              |                                    | download                                                                                        |
|                                   |                                    |                                                   |                                                              |                                    |                                                                                                 |
| Select/<br>deselect all           | <b>System</b><br><b>identifier</b> | <b>Date</b>                                       | <b>Booking</b>                                               | <b>Certificate run description</b> | <b>Status</b>                                                                                   |
| ø                                 | 3512346                            | Friday, 09 December<br>2022 17:22:12              | <b>B/OPITO/7635 - OPITO</b><br><b>Standards Booking Form</b> | 1 certificate for Hannah Fairlie   | Successful (e-certs PDFs (zip)  <br>transcript PDF   learner transcript PDF<br>details<br>(zip) |
| Showing 1 to 1 of 1 entries       |                                    |                                                   |                                                              |                                    |                                                                                                 |

Image 25 – generating certification(s)

Within the 'Certificates to be Printed' area, select *'e-certs PDF zip'* from the dropdown menu. To download certificates for all learners in the class, click the *'Select All'* option and then *'Download Selected'*. All certificates will be downloaded into a zip folder for issue to the learners as appropriate.

 Once all learners have been awarded and certificates downloaded and issued, use the *'Close Booking'* button in the form overview shown in Image 26.

| <b>About this form</b>                                                                    |                                                                                                    |                                                     |                                                                                                    |
|-------------------------------------------------------------------------------------------|----------------------------------------------------------------------------------------------------|-----------------------------------------------------|----------------------------------------------------------------------------------------------------|
| <b>Cohort Details</b><br>ORGANISATION EDITS<br><b>A</b> Last edited by Hannah Fairlie, 08 | √ Start date 08/12/2022 √ End date 08/12/2022                                                                 |                                                     | This Booking form is used to register learners on a OPITO Standard and then to eventually claim certification for the learr |
| December 2022 21:36:36                                                                    | ₹ Booking locked for registrations on 08/12/2022 (first locked 08/12/2022) √ Minimum age for registration: 16 |                                                     |                                                                                                    |
| <b>Learner Details</b><br>ORGANISATION EDITS                                              | Add/remove components                                                                                         | Show product structure                              | Show booking pie chart                                                                                                    |
|                                                                                           | <b>Submit registrations</b>                                                                                   | <b>Withdraw the booking</b><br><b>Close Booking</b> |                                                                                                    |

Image 26 – Close booking

### 4.6 NOT YET COMPETENT – RETURN TO COMPLETE

If a learner who was deemed not yet competent against a Unit in a Product which allows for the three month return to complete window returns to be re-assessed against the relevant Unit, a new Booking Form should be created and completed, as per the instructions outlined in section 4.1. The start date should be updated to reflect the date in which the original course commenced, and the end date should reflect that of the date they are due to complete the NYC Unit.

The process for adding an existing learner should be followed as outlined in 4.2.2. When entering the grading window, the already achieved Units will show as previously awarded and the outstanding Unit will be available to update, as shown in Image 27.

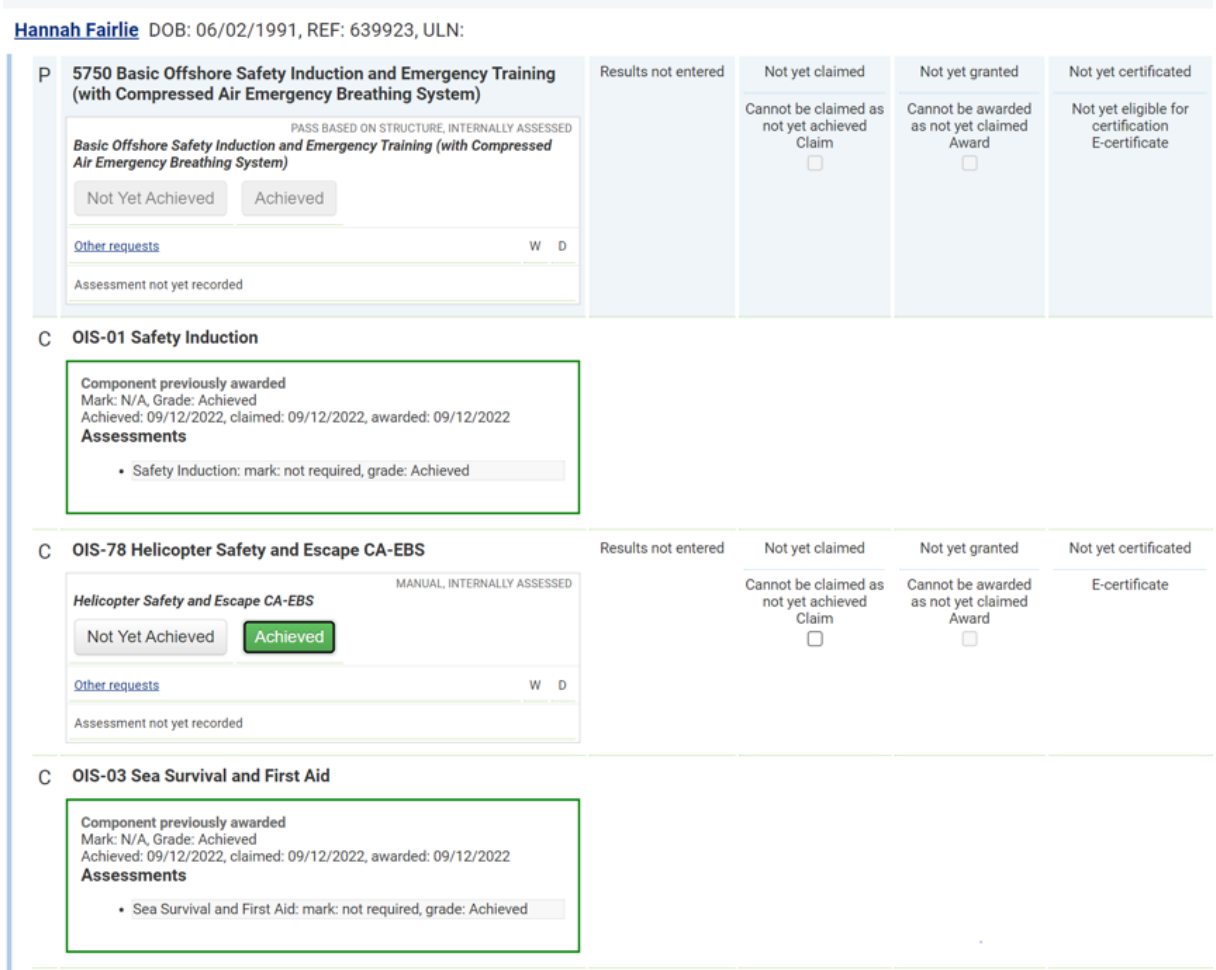

Image 27 – Back to complete outcomes

Save the changes and then, if applicable, the certification will be generated. Once all learners have been awarded and certificates downloaded and issued, use the *'Close Booking'* button in the form overview as detailed in section 4.5.

### 4.7 RE-PRINTING A CERTIFICATE

 If a learner's certificate is required to be downloaded again, for example, if it has become lost, the certificate can be downloaded by searching for the learner as detailed in section 3.1.3 of this document. Once the learner has been found, the relevant Booking Form can be located within the *'Bookings'* tab on their record. This will only be available to view for bookings created at the specific Centre, as shown in Image 28.

| <b>View learner: Phillipe McMartin</b> |                                                                                              |                                                                                                    |  |                             | Search learners   Merge learners   Manage learner assessments   Learner assessment reporting   Manage learner outcomes |                      |                     |   |  | More learner actions |                                       |
|----------------------------------------|----------------------------------------------------------------------------------------------|----------------------------------------------------------------------------------------------------|--|-----------------------------|----------------------------------------------------------------------------------------------------|----------------------|---------------------|---|--|----------------------|---------------------------------------|
| <b>Personal details</b>                | <b>Learner at my organisation</b>                                                            | <b>Form history</b><br><b>Learner at my AOs</b><br><b>Bookings</b>                                                   |  | <b>Achievements</b>         |                                                                                                    |                      |                     |   |  |                      |                                       |
| <b>Booking</b><br>reference            | <b>Booking</b>                                                                               | <b>Product title</b>                                                                                                 |  | <b>Product</b><br>reference | <b>DCS</b>                                                                                                    | <b>Date created</b>  | Total<br>components |   |  |                      | Achieved Claimed Awarded Certificated |
| <b>B/OPITO/7630</b>                    | <b>Booking form for ABC Training</b><br>Limited for BOSIET CAEBS 6th - 8th<br>DEC 22 Class A | Basic Offshore Safety Induction and Emergency<br>Training (with Compressed Air Emergency<br><b>Breathing System)</b> |  | 5750                        |                                                                                                    | unclaimed 08/12/2022 | 5                   | 6 |  |                      |                                       |

Image 28 – Locating a closed booking

Clicking the hyperlink to the relevant booking will open the closed form and the certificate can be downloaded again, within the *'Learner Details'* section.

 If a new certificate is required and re-generated, for example due to an error in the learner's name, please contact OPITO to have these amendments made.

# 5.0 Setting Up an API

The final method of uploading competent learner data to The HUB is through the set up of an API from your internal booking system to The HUB. By aligning the relevant data fields from the internal booking system to those required within The HUB, the data can be populated automatically. This also allows the certificates to be generated within The HUB and sent down to the internal booking system for issue.

For more information on setting up an API, please contact OPITO directly.

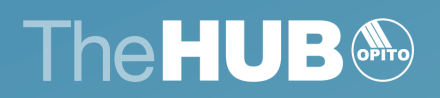

www.opito.com